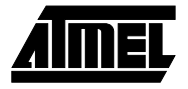

# **Section 3**

# **AVR Prog User Guide**

**3.1** Introduction This manual describes the usage of the AVR programming SW package called Avr-**Prog**. **AvrProg** covers all of Atmel's AVR tools with programming capabilities.

> **AvrProg** can program all devices in the AT90S baseline series of microcontrollers. As an additional feature it can also program several of Atmel's AT89S series of microcontrollers.

The AVR programming SW package consist of the following programs:

- AVRPROG.EXE Windows 95/NT version.
- PROGF. EXE DOS program for Flash memory programming.
- PROGE. EXE DOS program for EEPROM memory programming.
- READF.EXE DOS program for Flash memory readout.
- READE. EXE DOS program for EEPROM memory readout.
- PROGFUSE. EXE DOS program for fuse bits programming.
- PROGLOCK. EXE DOS program for lock bits programming.

**AvrProg** runs under Microsoft Windows95 and Microsoft Windows NT. In addition, there is a set of MS-DOS programs that together have almost the same functionality as the windows program version.

**AvrProg** can currently be used with the following AVR tools:

- AT90DEVBOARD Second generation development board.
- AT90PROG1200 AT90S1200 programming board.
- AT90ISP AVR In-System Programmer.

**AvrProg** will also work with the following future AVR tools:

■ AT90BASEPROG - AVR baseline series programmer.

The Windows version of **AvrProg** is included in AVR Studio and can be found in the tools menu.

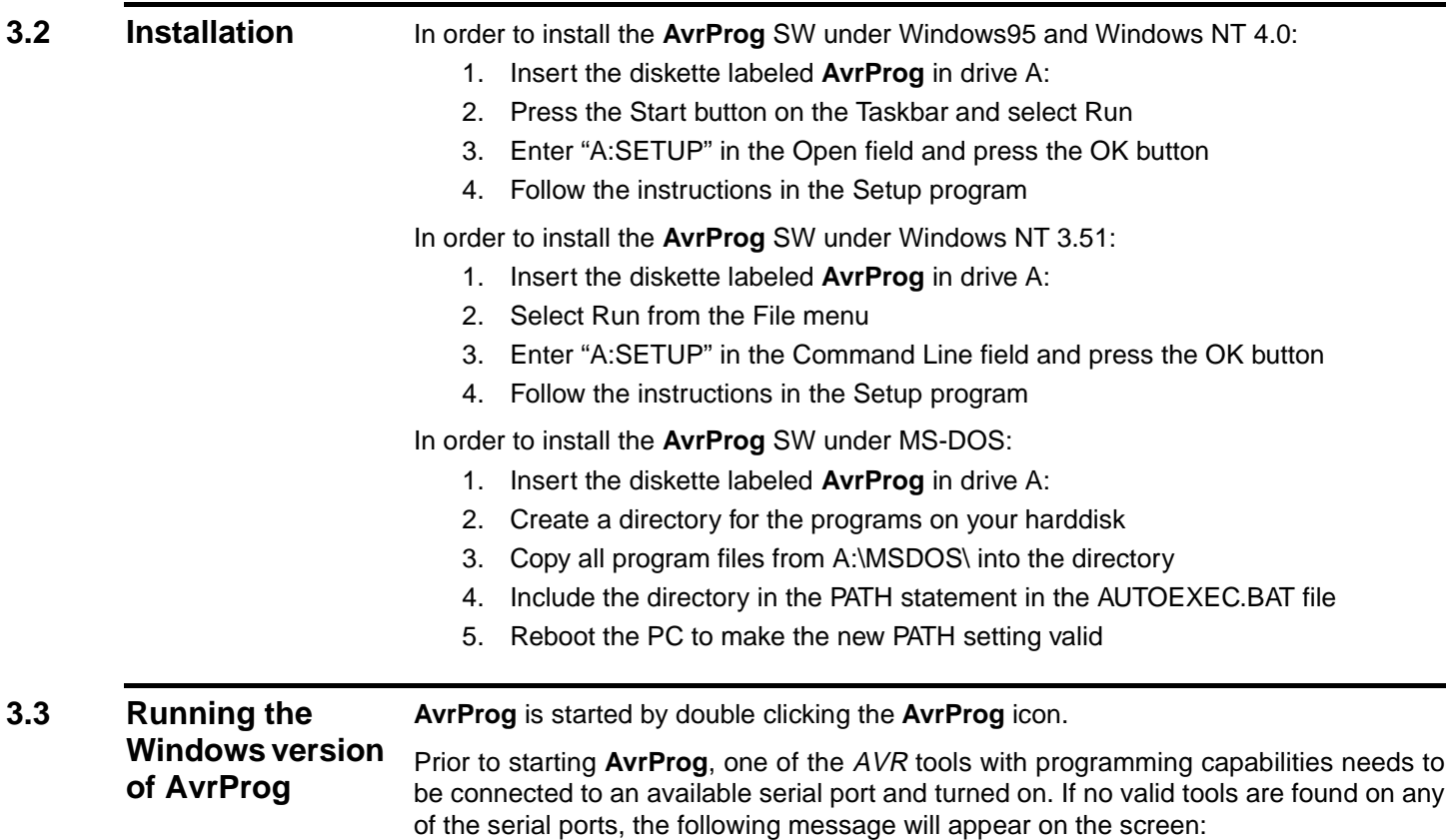

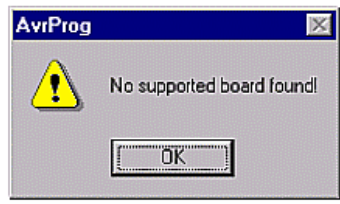

Note that there may be several reasons why **AvrProg** can't find any supported boards. These are described in the trouble shooting section at the end of this manual.

If a supported  $AVR$  tool is connected and turned on, the following window should appear on your screen:

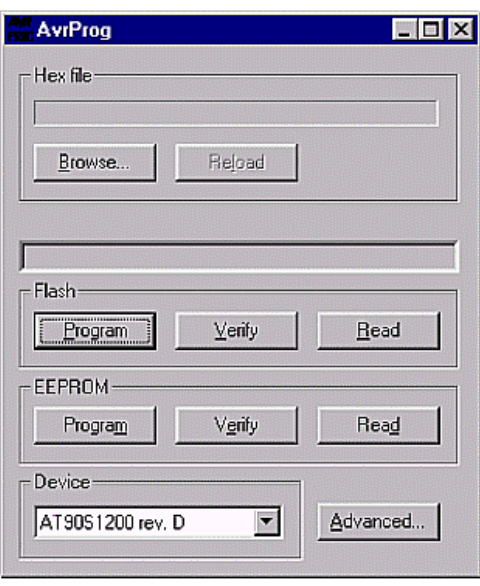

The window is divided into four sections. The upper section is called Hex file, and is used to load an Intel hex file into **AvrProg**'s file buffer. The two middle sections are called Flash (upper middle section) and EEPROM (lower middle section). They are used to program, verify, or read either the Flash memory or the EEPROM memory of the selected device. The last section is the Device section at the bottom of the window. This is the device selection menu, which is used to select the device to be programmed.

Between the Hex file and the Flash section, there is a progress bar and just above that there is a status line which is not visible in the figure shot above.

At the lower right of the window there is a button marked Advanced that will bring up a new window with the advanced features of **AvrProg**. These are features like fuse-bit programming, lock-bit programming, and a chip erase button. This window will also show some status information about the connected AVR tool.

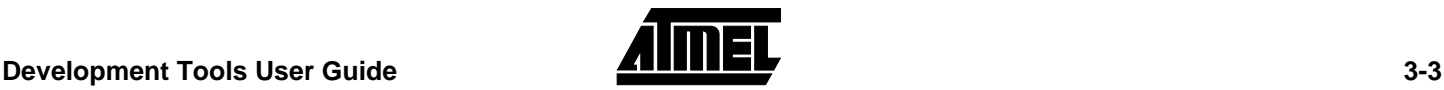

## **AVRProg User Guide**

**3.3.1 Selecting a device** The first step to program a device is to select it from the device menu. The contents of the device menu will change according to the programming capabilities of the connected AVR tool. **AvrProg** will automatically detect which AVR tool that is connected to the serial port and the contents of the device menu will be adjusted to fit its programming capabilities.

If the AT90DEVBOARD is connected, the device menu should look like this:

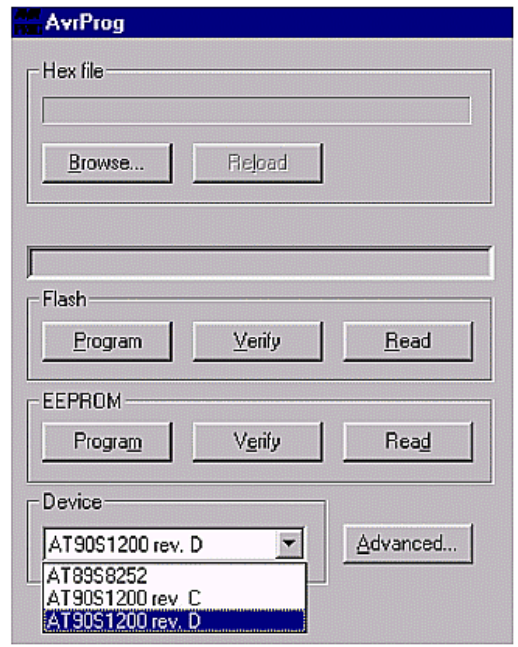

The AT90DEVBOARD can only use serial programming, so only devices with serial programming capabilities can be selected.

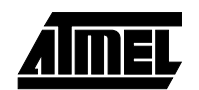

If the AT90PROG1200 is connected, the device menu should look like this:

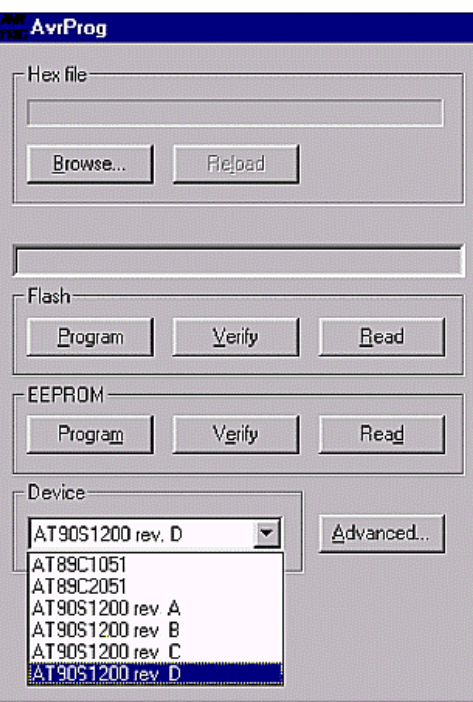

The AT90PROG1200 board uses only parallel programming and can only program 20 pin devices.

Select the device you want to program by clicking it with the left mouse button.

**3.3.2 Loading a Intel Hex file** The next step is to load an Intel Hex file to be programmed into the Flash memory or the EEPROM memory of the selected device. Click on the Browse button to bring up the browse window. Your screen should look something like this:

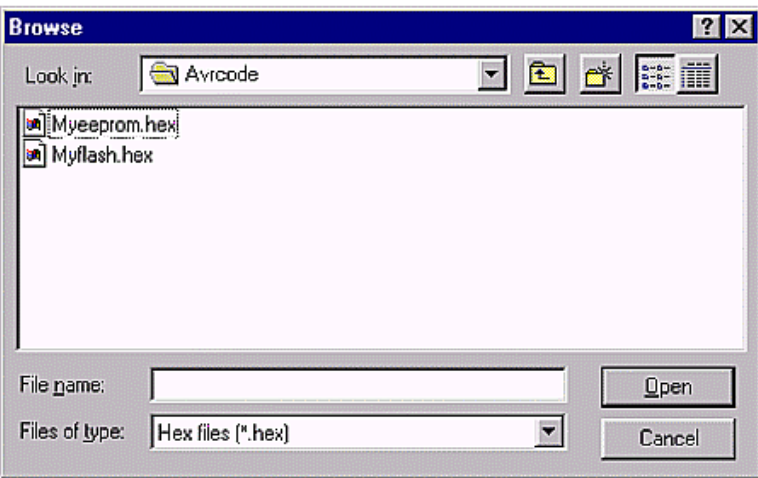

Use the browse menu at the top to locate the directory where your hex files resides, and select one by either double clicking it or just select it and use the Open button. If your file has an extension other than .HEX, use the Files of type menu at the bottom of the window to change the extension. After a file has been loaded, the **AvrProg** window will look something like this:

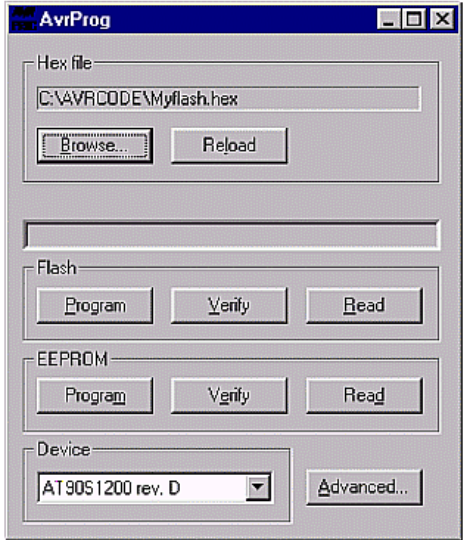

Note that the Reload button has been activated. It is used to reload the currently selected file if it is updated (e.g. by the  $AVR$  assembler). This will save you for the trouble to use the Browse button to load the file again. Just click on the Reload button, and the updated hex file will be loaded.

Note that the Browse menu will remember the last directory you loaded a file from. If another file from the same directory should be loaded, it will be available when the Browse button is pushed.

**3.3.3 Programming a device**

The last step in the programming process is to program the loaded hex file into the selected device. If the Program button in the Flash section is clicked, the loaded file will be programmed into the Flash memory of the selected device. The **AvrProg** window should look something like this after a successful programming:

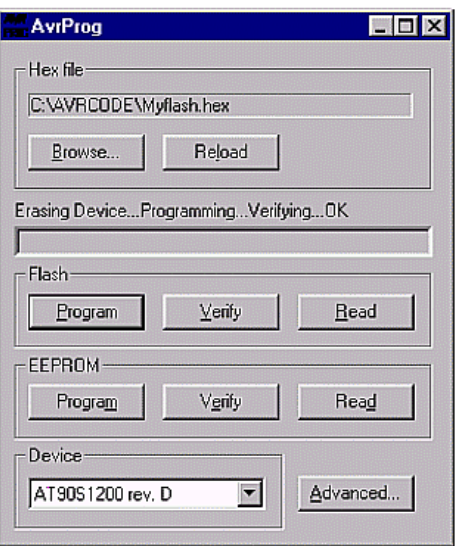

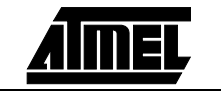

Note that the status line has appeared just below the Hex file section. It will show the status of the last action performed for a while, and then disappear. During programming, the progress bar will be active.

If the programming failed, the following message window will appear:

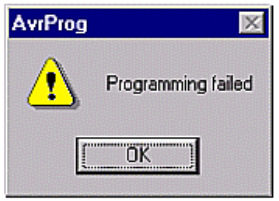

Note that if both the Flash memory and the EEPROM memory are to be programmed, the Flash memory always has to be programmed first and the EEPROM memory last. This is because the Flash memory programming always start with a chip erase command, while the EEPROM memory programming does not.

**3.3.4 Verifying a device** In order to verify the contents of a device against a hex file, just load the file into **Avr-Prog**'s file buffer with the Browse window, and push the Verify button (either Flash or EEPROM). The **AvrProg** window should look something like this if the verify process went OK:

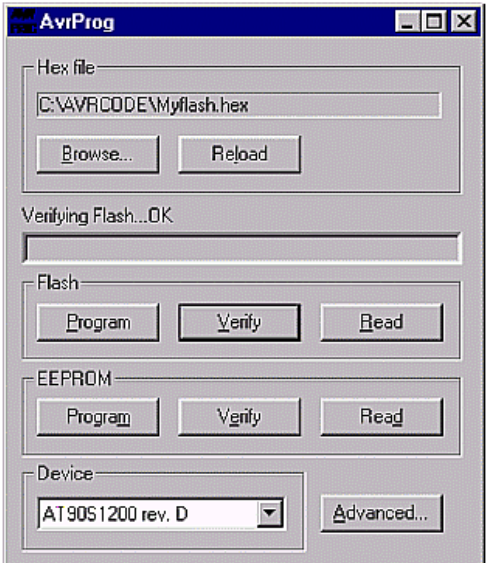

If the verify process went wrong, the following message window will appear:

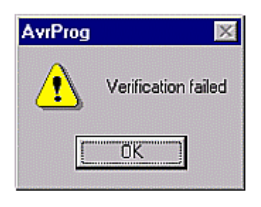

The status line in the **AvrProg** window will show the same information for a while, before it disappears.

**Note:** The most common reason for verify failure, is that the lock bits of the device have been programmed. This will disable the verify option for the device.

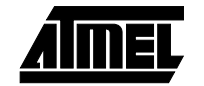

### **AVRProg User Guide**

**3.3.5 Read back a device** In order to read back the contents of a device, just click the Read button (either Flash or EEPROM). Then the device will be read, and the contents will be saved to the filename in the Hex file section. If the file already exist, a warning message window will appear asking if you want to replace the existing file. The message window should look something like this:

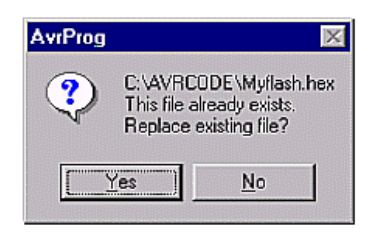

If you don't want to replace the existing file, you have to open the Browse window and type in a new filename. If you want to put the file into a directory different from the current, you should use the browse menu at the top of the window, or type in the complete path with the filename.

**3.3.6 Using the advanced features** To use the advanced features of **AvrProg**, push the Advanced button to open the Advanced window. The window should look something like this:

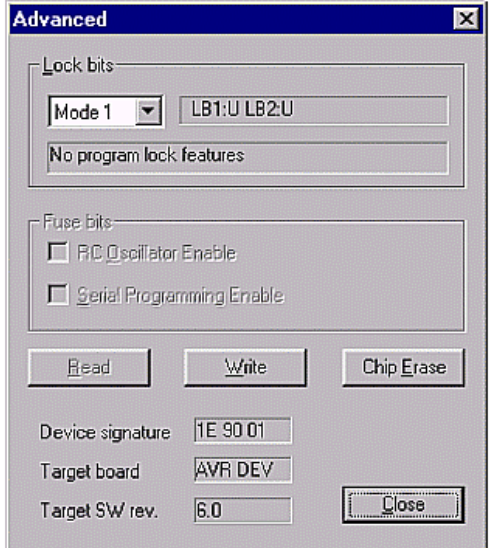

The upper section is for lock bit programming. The middle section is for fuse bit programming. The lower section shows some status information about the device and the connected AVR tool. There is also a Chip Erase button in the middle section. It is placed in this window so it is not used unintentionally during device programming.

**3.3.7 Lock bit programming** To program the lock bits, select the desired mode, and click the Write button. There is a status line with a short description of the lock bit mode just below the mode selection menu. For a further description about lock bit modes, see the respective device datasheets.

> Note that the only way to clear the lock bits is to perform a chip erase. This can be done either by the Chip Erase button, or by reprogramming the flash memory of the device.

> Note that on the earliest versions of the AT90S1200 (rev. A-C), the lock bits can not be programmed in serial mode. If any of these devices are selected, the lock bit section will not be active when the advanced window is opened.

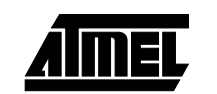

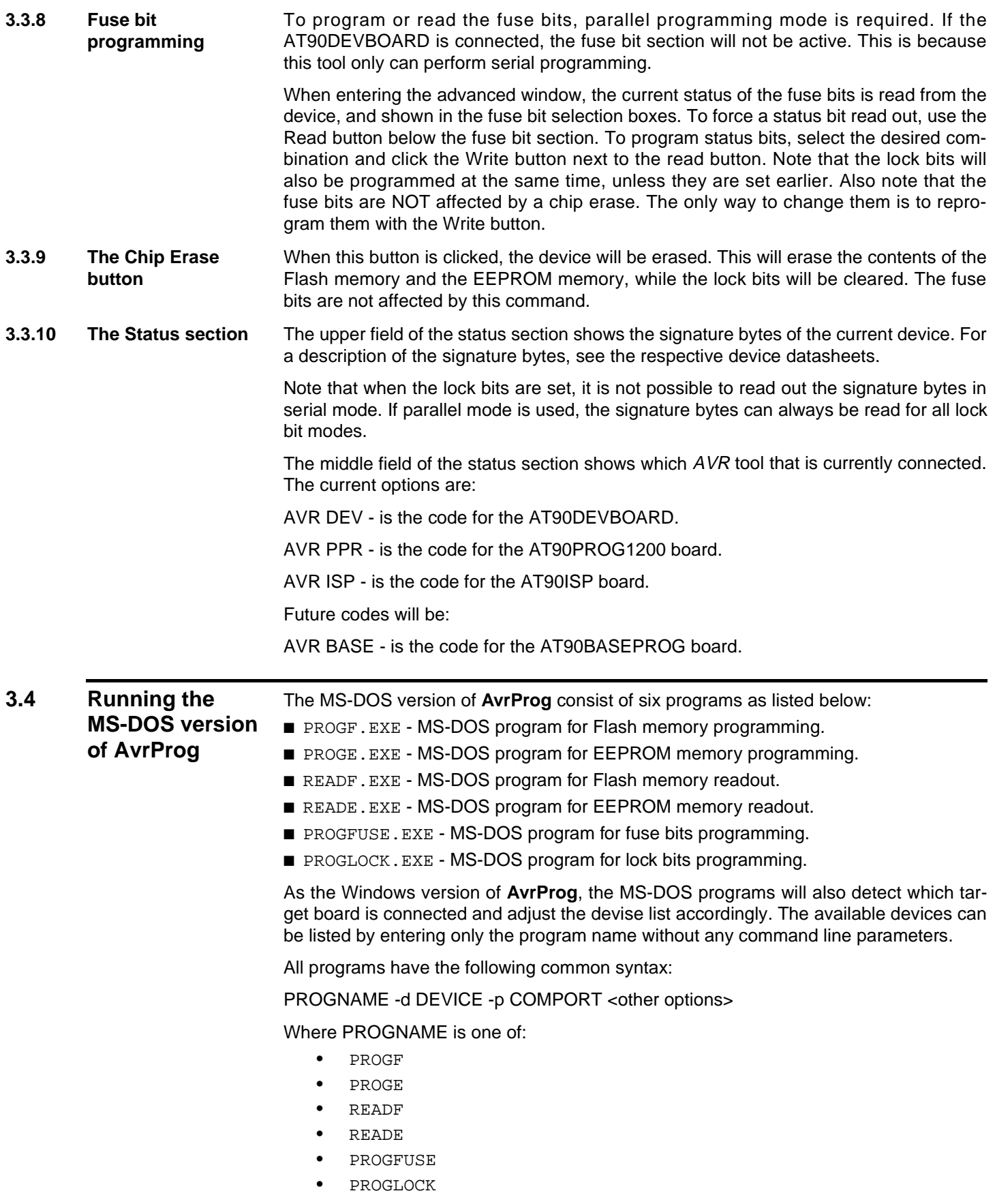

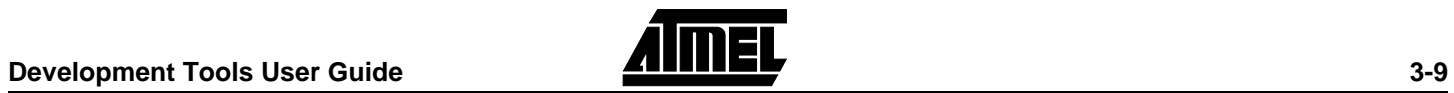

DEVICE is one of the available devices for the target board.

COMPORT is one of the following serial ports:

- COM1
- COM2
- COM3
- COM4

Note that the MS-DOS programs do not have autodetect of the serial ports.

<other options> is program specific command line parameters.

The following examples show the use of the MS-DOS programs:

progf -d at90s1200-c -p com2 ledtest.hex

This line will program the Flash memory of an AT90S1200 rev C device at the target board on serial port COM2 with the hex file ledtest.hex. The device will be erased, programmed and verified.

proge -d at90s1200-b -p com2 myeeprom.hex

This line will program the EEPROM memory of a AT90S1200 rev B device at the target board connected to serial port COM2 with the hex file myeeprom.hex. The device will only be programmed and verified. No Chip Erase is performed.

readf -d at90s1200-a -p com2 newflash.hex

This line will read the Flash memory of a AT90S1200 rev A device at the target board connected to serial port COM2 and write it to the file newflash.hex. If the file already exist, you will be notified and asked to select between overwriting the file or cancel the program execution.

reade -d at90s1200-d -p com1 neweprom.hex

This line will read the EEPROM memory of a AT90S1200 rev D device at the target board connected to serial port COM2 and write it to the file neweprom.hex. If the file already exist, you will be notified and asked to select between overwriting the file or cancel the program execution.

progfuse -d at90s1200-d -p com1 -s y -r y

This line will set both fuse bits and enable both SPI programming and the internal RC oscillator on an AT90S1200 rev D device at a target board connected to serial port COM1.

proglock -d at90s1200-d -p com1 -m 3

This line will set both lock bits and disable both further programming and verification on a AT90S1200 rev D device at a target board connected to serial port COM1.

**3.4.1 Differences from the Windows version** These programs have almost the same features as the Windows version, but not all are explicit. If a Chip Erase has to be performed, progf should be used to program an empty hex file. The hex file must contain only "FF" data bytes to completely delete the device.

There is no other way of verifying a device with a file, other then to reprogram it.

As with the Windows version, Flash programming will perform a Chip Erase, while EEPROM programming will not.

There is no way of reading out the signature bytes.

MS-DOS programs does not autodetect the serial port.

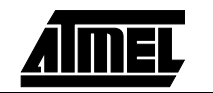

#### **3.5** Troubleshooting We have tried to make these programs as error free as we can, but there are still some situations that the programs can't resolve. The following list shows some of the situations that may occur. **AvrProg** is used for both the Windows and the MS-DOS version unless explicit noted.

Startup failures

If AvrProg will not start and show the "No supported boards found!" message appears, check the following list:

- Is a power supply applied to the target board?
- Is the power switch on the target turned on?
	- **Note:** Check if the power LED on the target is lit.
- Is the serial cable well connected in both ends?
- Is the serial cable of the right type?
	- **Note:** Only a one-to-one cable will work. Null modem cables with twisted RX/TX pins will NOT work.
- Have you remembered to use the -p COMPORT option on the MS-DOS version?
- Have you typed the correct COMPORT number for the -p option on the MS-DOS version?
- Does more then one program accessing the serial port in a Windows environment?

A common problem with Windows environments is that two programs can not control the same serial port at the same time. If a DOS window is open and a program which used the serial port has been run (even if the program has been exit), the Windows version of **AvrProg** will not work. The same situation will occur if the Windows version of **AvrProg** is still open, and the MS-DOS version is run in a DOS window. The solution is to close down (completely) all programs (and DOS windows) that may use or may have used the serial port. This should solve the problem.

#### **3.5.1 Programming/verify failures** If **AvrProg** show either of the "Programming failed!" or "Verified failed!" messages, check the following list:

- Is a device inserted to the target programming socket?
- Is the device inserted the right way in the target programming socket?
- Are all the device pins inside the target programming socket?
- Is the correct device inserted to target programming socket?
- Check that the device is thoroughly inserted into the target board programming socket.
- Have you selected the correct device in the device menu on the Windows version?
- Have you remembered to use the -d option on the MS-DOS version?
- Have you typed the device name right (-d option) on the MS-DOS version?
	- **Note:** If you have tried to program a device with a wrong device selection, the target board SW may crash and get totally locked. It may be seen on the AT90DEVBOARD that the yellow LED is constantly lit. On the AT90PROG1200 board, the green LED may be constantly lit. If this happens, use the respective reset buttons on the target boards, and try again. If this does not help, turn off the power to the target boards and close down the **Avr-Prog** programs. If the MS-DOS version is used in a DOS window in a Windows environment, close down the DOS window. Then turn on the power to target board again and restart **AvrProg**. This should resolve the situation.
	- **Note:** Parts may get damaged in your lab due to a bad ESD environment or bad handling.

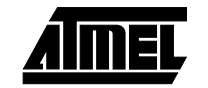

NB! Always handle devices with proper ESD precautions.

If you suspect a faulty part, try several devices to check if they behave in the same manner. If they don't you may have a faulty part. If they do, the target board may be damaged. The target board should be handled with proper ESD precautions as well. Don't exceed the input power supply range of the target boards. This may cause permanent damage to the boards. Also be very careful to avoid short circuits on the target boards. This may cause permanent damage to the boards as well.

**3.5.2** Where to get help If you have any problems with the AvrProg and/or any of the AVR target boards, please contact your local Atmel distributor for help. You may also send an E-mail to the AVR support service at avr@atmel.com. Include all information about the problem, the **Avr-Prog** SW version, and the target boards used. Also include information on the PC system you are using, and which operating system you are using (MS-DOS, Windows95/WindowsNT).

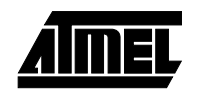